## **iHR FMLA Supplement**

### *Overview*

This supplement is written for users who track FMLA on a rolling year basis. It assumes that rolling-year accrual has already been set up in iHR and describes how to summarize leave balances. It explains how to enter new continuous and intermittent leave, check balances, manage alerts, and run FMLA-related reports. It does not explain mail merging or paperless files. Those excluded topics relate to FMLA management but are addressed in the standard *iHR User Manual*.

#### *Summarizing Everyone's FMLA*

To see everyone's available FMLA, click *Leave > Leave Matrix*. The Leave Matrix Window in Figure 1 will open. Scroll right to the FMLA column, and you will see everyone's available FMLA. To quickly see the total used hours, click the *Summarize Used Leave* tab and enter a date range. Click *List Used Leave* to filter out individual leaves of absence by type and date range.

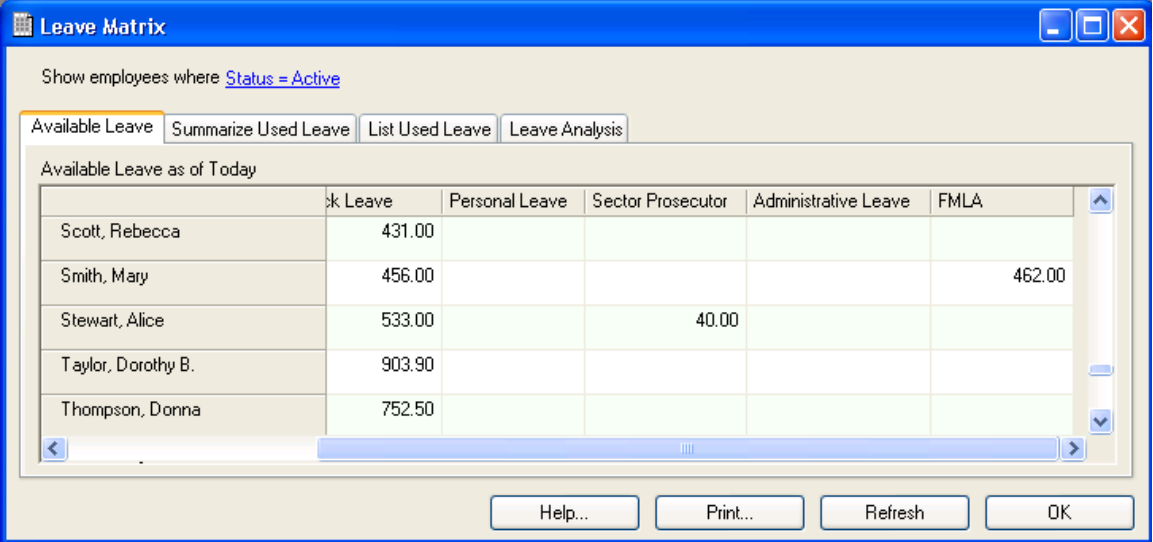

#### **Figure 1. Leave Matrix Window**

To print balances, click *Reports > Leave Summaries > Consolidated Leave Summary for One Type of Leave*. The report filter in Figure 2 will open. Select FMLA as the type. Select a year date range, like Apr 15, 2012 through Apr 14, 2013. Optionally select additional columns and then click *Preview*.

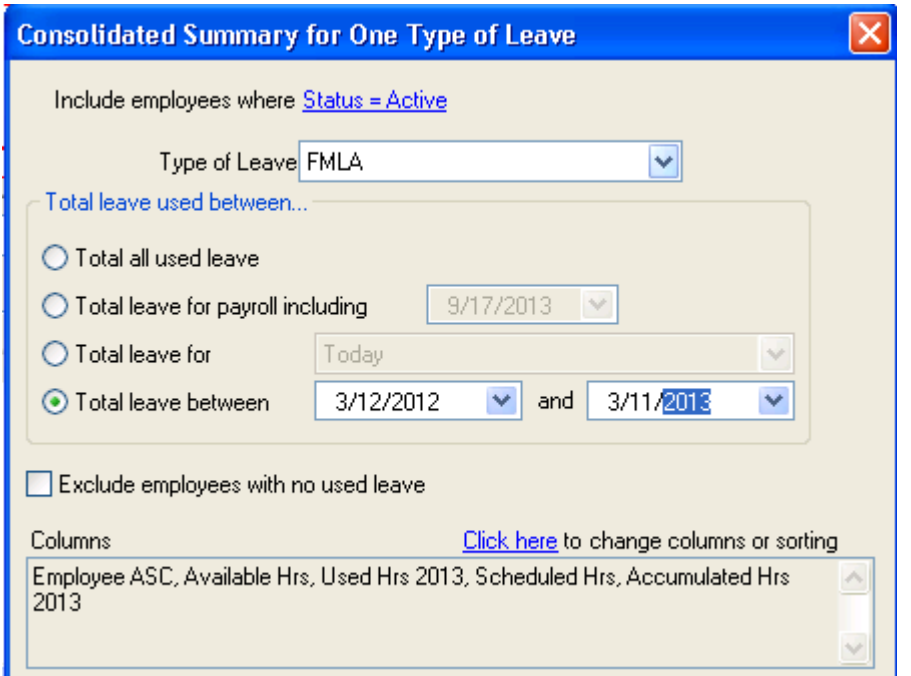

**Figure 2. Consolidated Leave Summary for One Type of Leave Report Filter** 

Note that you see column choices for accumulated leave and available leave. The system calculates *Available Leave* differently than *Accumulated Leave*. Available leave counts future scheduled leave while accumulated does not. For example, if you are scheduled to use FMLA tomorrow then today's available balance would be one day less than today's accumulated balance (Available would account for tomorrow while accumulated would not).

#### *Entering New FMLA*

To enter new FMLA request, right-click the employee in the employee navigation pane and then click *Leave*. In the employee profile that opens, click *+Family/Med*. The leave entry window in Figure 3 will open. Click *Status of Request* and change the status to pending or approved. If the leave is approved then select the type of approval, intermittent or continuous.

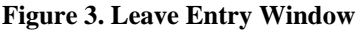

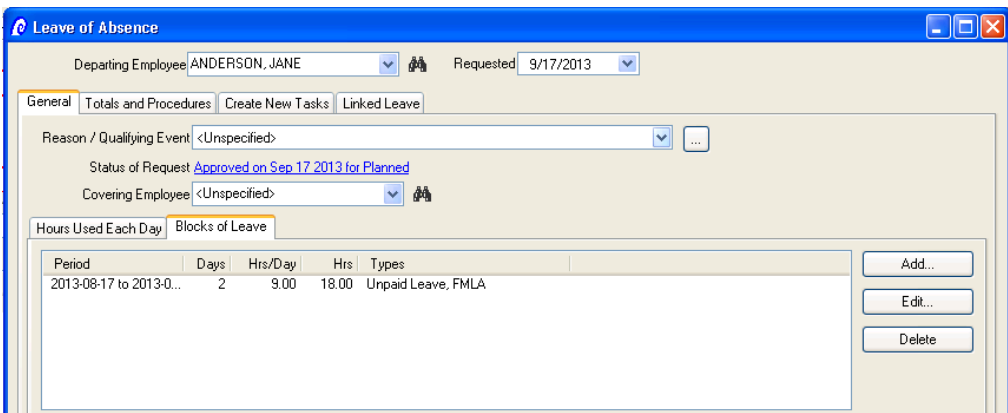

If the FMLA request has been approved but not taken then enter the expected departure and return dates. These dates serve as place holders until leave is actually taken.

If the FMLA request is intermittent then click the *Hours Used Each Day* tab. Enter the days taken. Be sure to mark each day as FMLA in the *Concurrent Types of Leave* column.

If the FMLA is continuous then click the *Add* button and add a block of leave. The *Block Out Leave* window will open. That window records leave as at least two types: FMLA and something else like Unpaid, Vacation, PTO, or Sick.

Set the primary type to Vacation, PTO, Sick or Unpaid. Set the secondary type to Unpaid. Checking the *Do not use more leave than is available* checkbox will protect you from accidentally running Vacation or Sick balances negative. Check the checkbox next to FMLA (and any other applicable state or company specific leave like CFRA, STD, or Comp).

Enter the *From* date. Note that the types frame in the right of the window shows the last available day of FMLA. Either double-click the FMLA *Last Available Day* (to block out all available leave) or enter the *To* date.

You can also find the last available day in that parent leave entry window by clicking the *Totals and Procedures* tab. In the bottom-right corner, select FMLA and enter the start date. The system will then calculate the last available day.

### *Extending Previously Entered FMLA*

To extend intermittent or continuous leave, open the leave tab in the employee's profile. Find the leave. (If you do not see the leave then change the filter to include FMLA and the date in question). Double-click the leave, opening it. Then either enter additional days in the *Hours Used Each Day* tab or enter additional blocks in the *Blocks of Leave* tab.

### *Checking Balances*

To check FMLA balances for a group of employees, *click Reports > Leave Summaries > Consolidated Leave Summary for One Type of Leave*. To see the balances for several types of leave on one report, click *Reports > Leave Summaries > Accumulated Leave Summary or Available Leave Summary*.

To check the balance for one employee, right-click that employee in the list to the left and then click *Leave*. The summary section at the top of the profile shows the balance as of today. To see the balance as of a different date, click *Print* at the bottom. In the report filter window that opens, check the *Itemize detail in leave of absence* checkbox and select a year date range. Click *Preview*. The report will open, showing the rolling balance for each day of used leave. The summary section at the bottom shows the balance as of the end of your reporting period. You can alternatively open the same report by clicking *Reports > Leave Lists and Calendars > Leave Itemization for One Employee*.

### *Managing Alerts*

To see the alerts, click *Tasks > List*. The system support three categories of alerts: (1) reminders that the system automatically generates based on dates entered in the employees' leave windows, (2) one-off ad hoc tasks, and (3) standard tasks like "Obtain RTW Slip" that are created when the leave is created.

Automatic reminders are controlled by clicking *Company > Settings ... Reminders*. You can turn on reminders for medical certification expirations, pending requests that have never been approved, and employees returning from leave.

To create a one-off ad hoc tasks, click *Tasks > Add*. Or click the *Incomplete Tasks* tab at the bottom of any employee's profile and then click *Add*.

To create a standard list of tasks that are generated whenever FMLA is entered, click *Tasks > Standard Tasks*. You can then add and remove standard tasks as needed, tying the due date of the task to the beginning or end of the leave. After you create the list of standard tasks, when you enter leave, you can click the *Create New Leave* tab and check the checkboxes next to the tasks that apply. Note a service can be installed that e-mails these alerts. See http://ihrsoftware.com/ftp/installTaskEmailerService.html for installation instructions.

## *Common Problems When Entering FMLA*

Table 1 lists common problems and how to resolve them.

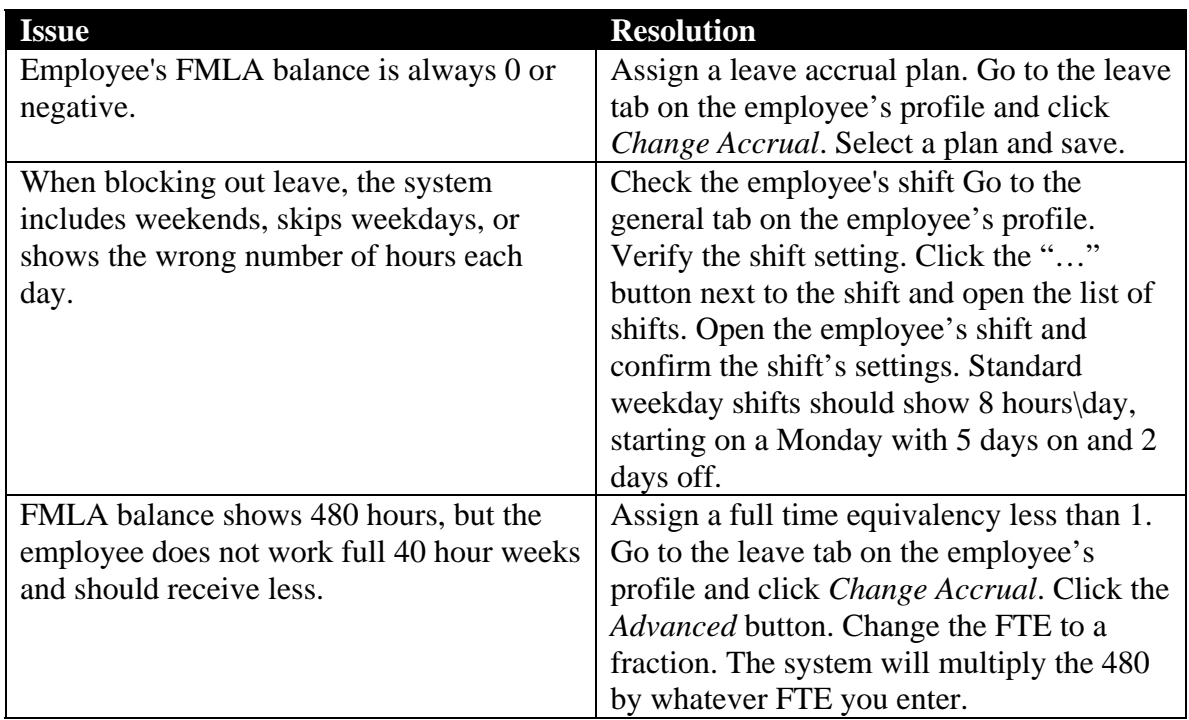

#### **Table 1. Common Problems**

# *Running Reports*

Table 2 lists the FMLA related reports, explains how to open them, and describes their contents.

#### **Table 2. FMLA Related Reports**

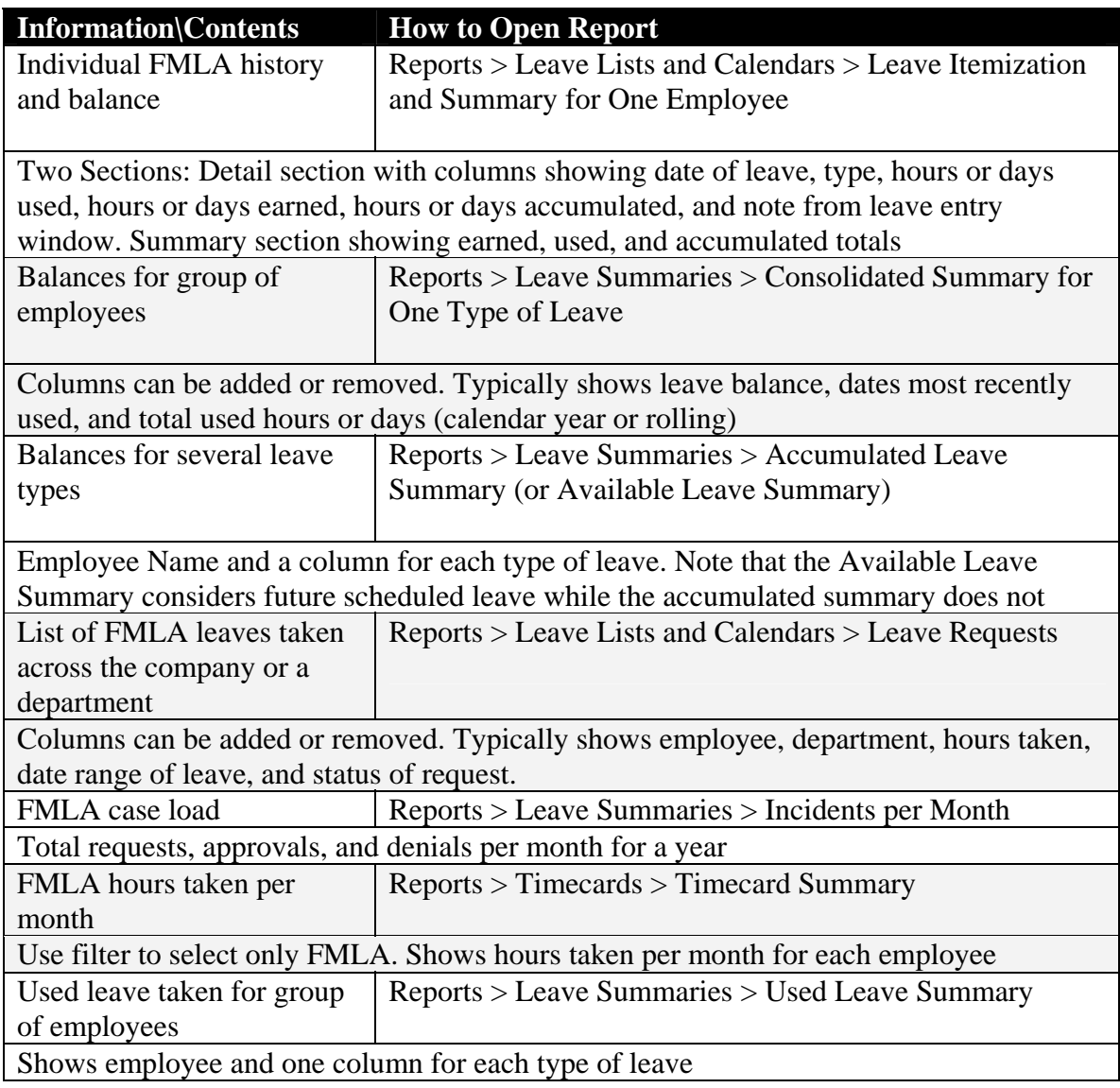